#### **GUIDE DE PROCEDURE POUR SOUMISSION AU COLLOQUE CTEFD**

#### **Avant tout**

Créer un compte sur la plateforme

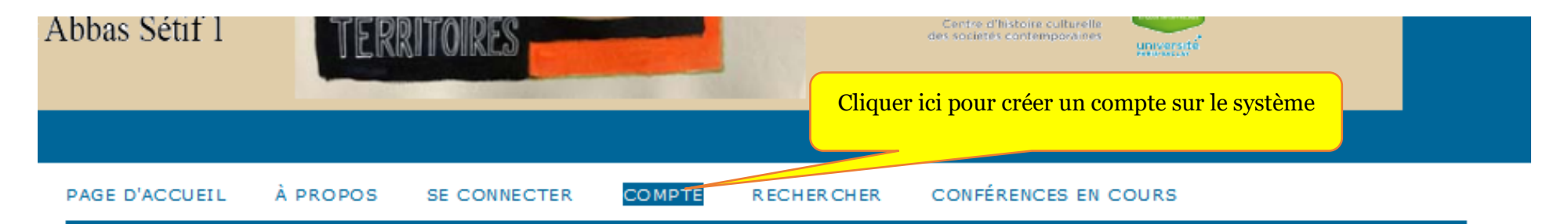

Page d'accueil > CTEFD2017 > La Créativité des Territoires, Enjeu des Formations Durables ?

# La Créativité des Territoires, Enjeu des Formations Durables 7

Université Ferhat Abbas Sétif 1,

```
novembre 5, 2017 - novembre 6, 2017
```
Renseigner le formulaire qui suit correctement

## **Compte**

Remoltrice formulaire pour vous inscrire à cette conférence.

Cilquer (c) si vous êtes déjà inscrit à cette conférence ou à une autre sur ce site.

## **Profil** Nom d'utilisateur\* Le nom d'utilisateur ne doit contenir que des lettres minuscules, chiffres, et traits d'union/de soulignement. Mot de passe\* Le mot de passe doit avoir au moins 6 caractères. Entrer de nouveau le mot de passe\* Appell Prénom<sup>w</sup> Second prénom Nom de famille" **Initiales** Joan Allice Smith - JAS Genre: Affiliation<sup>y</sup> - 18 Signature J. Counniel<sup>w</sup> URL. **Téléphone** Télécopleur Adresse postale

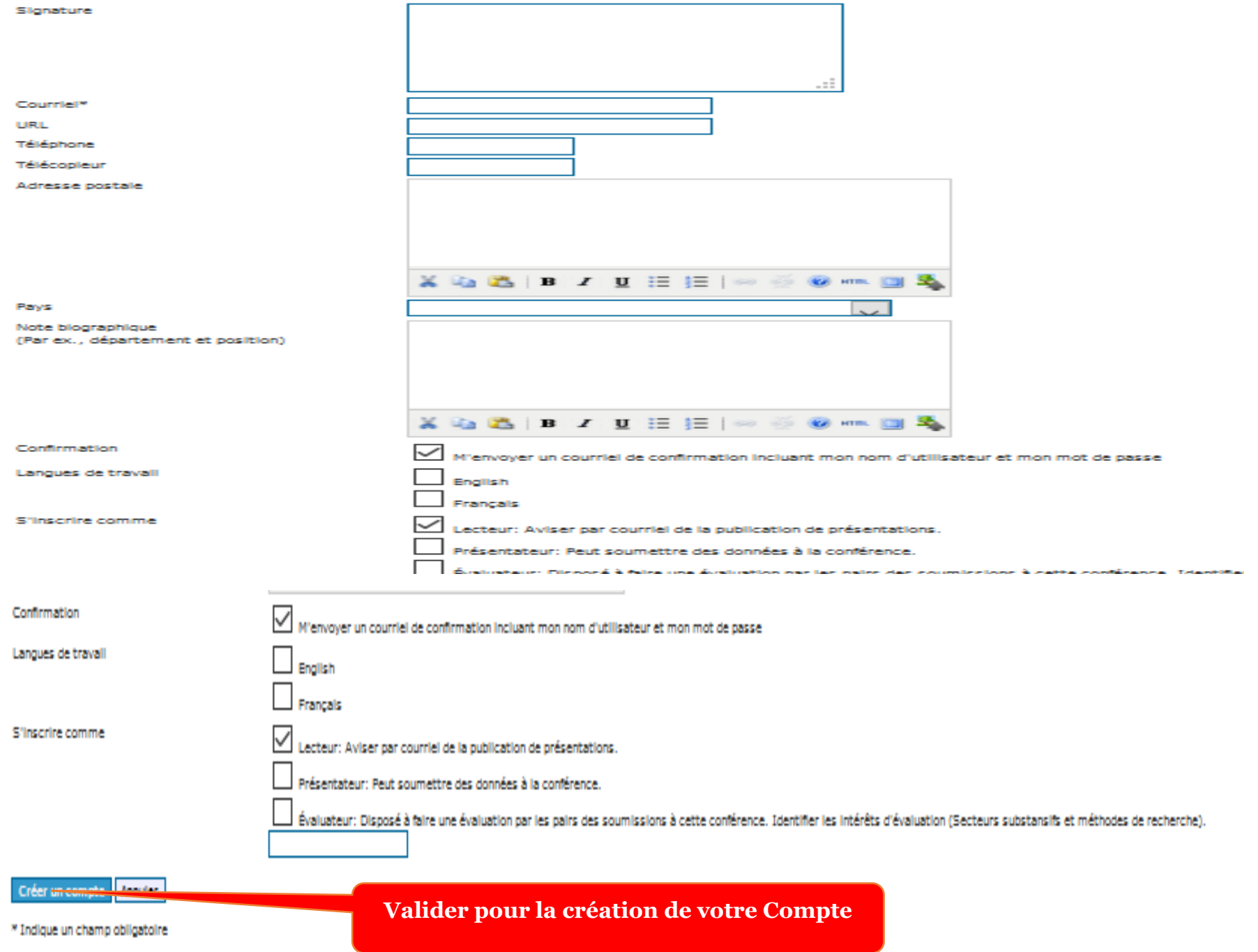

Après cela,

À la prochaine connexion sur la plateforme voici la page sur laquelle vous serrez rediriger :

Si c'est votre première soumission vote page ne contiendra aucune soumission, vous pouvez alors cliquer

# **Soumissions actives**

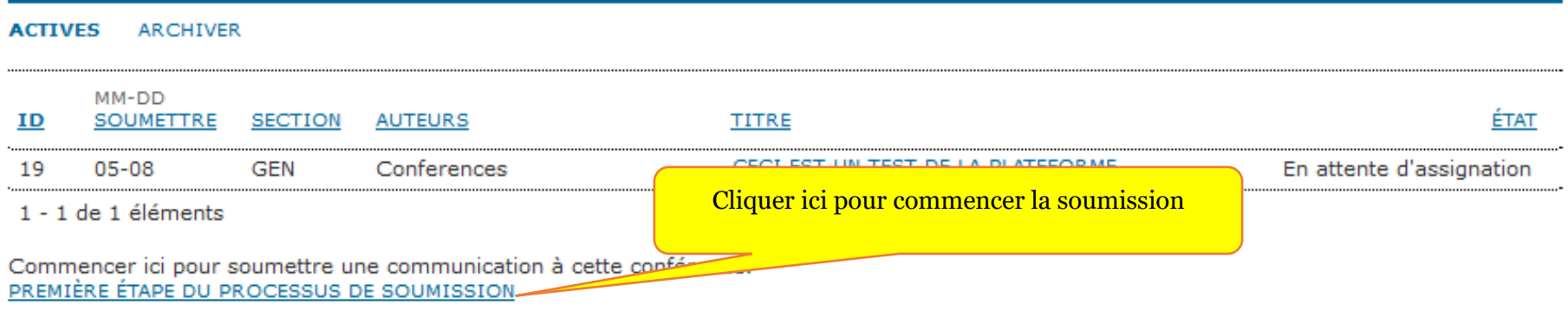

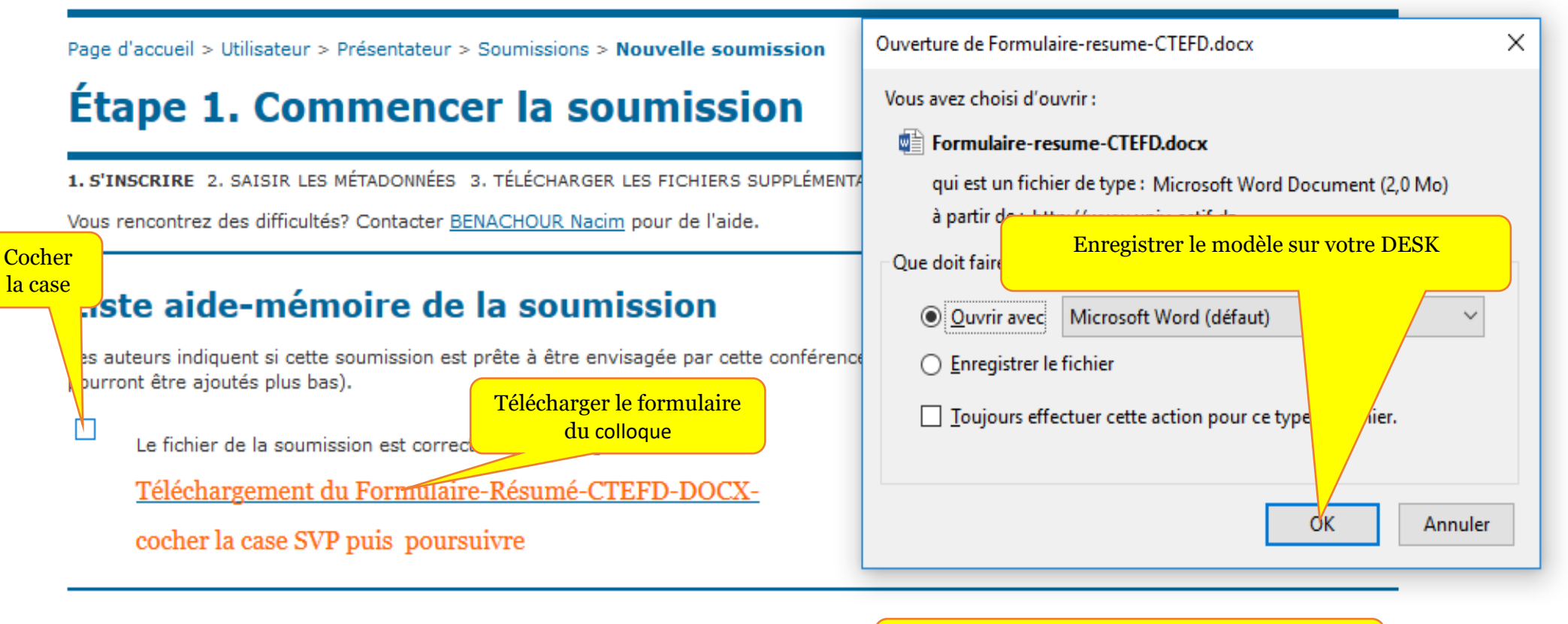

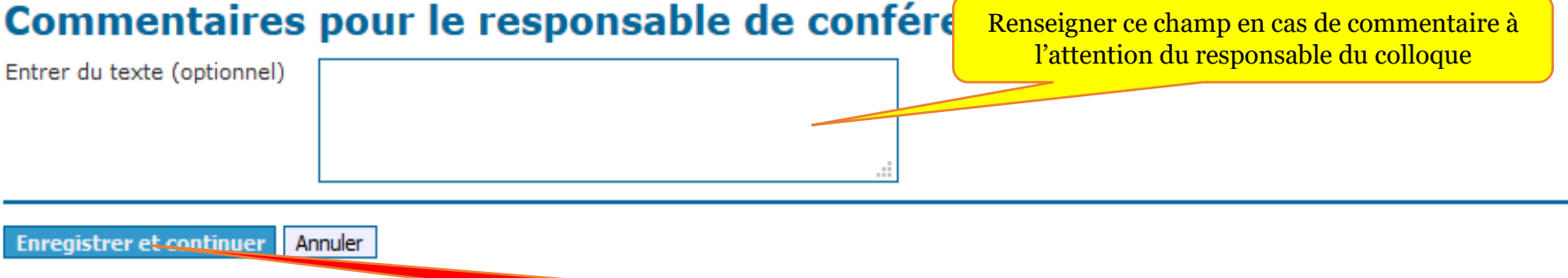

**Cliquer ici pour enregistrer votre travail et passer à l'étape suivante**

#### Étape 2. Saisir les métadonnées de la soumission

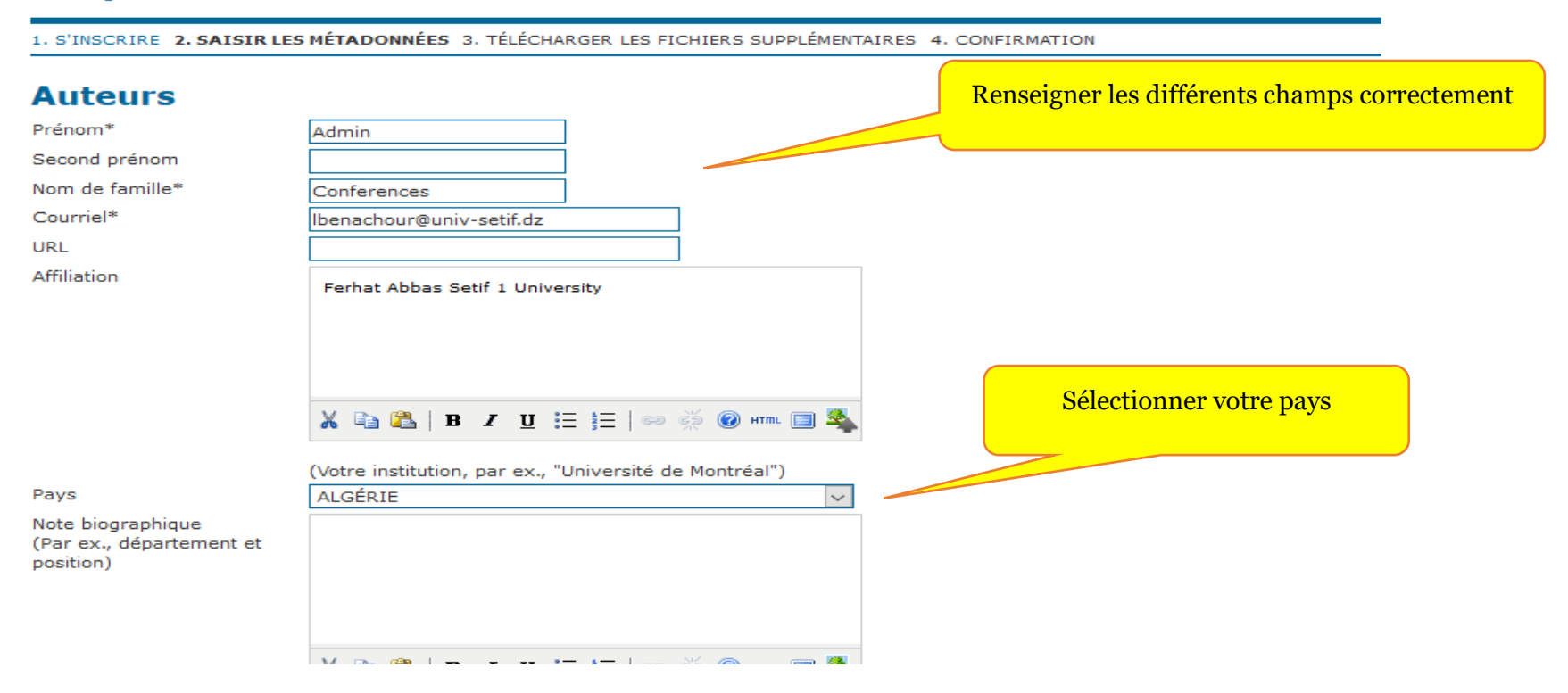

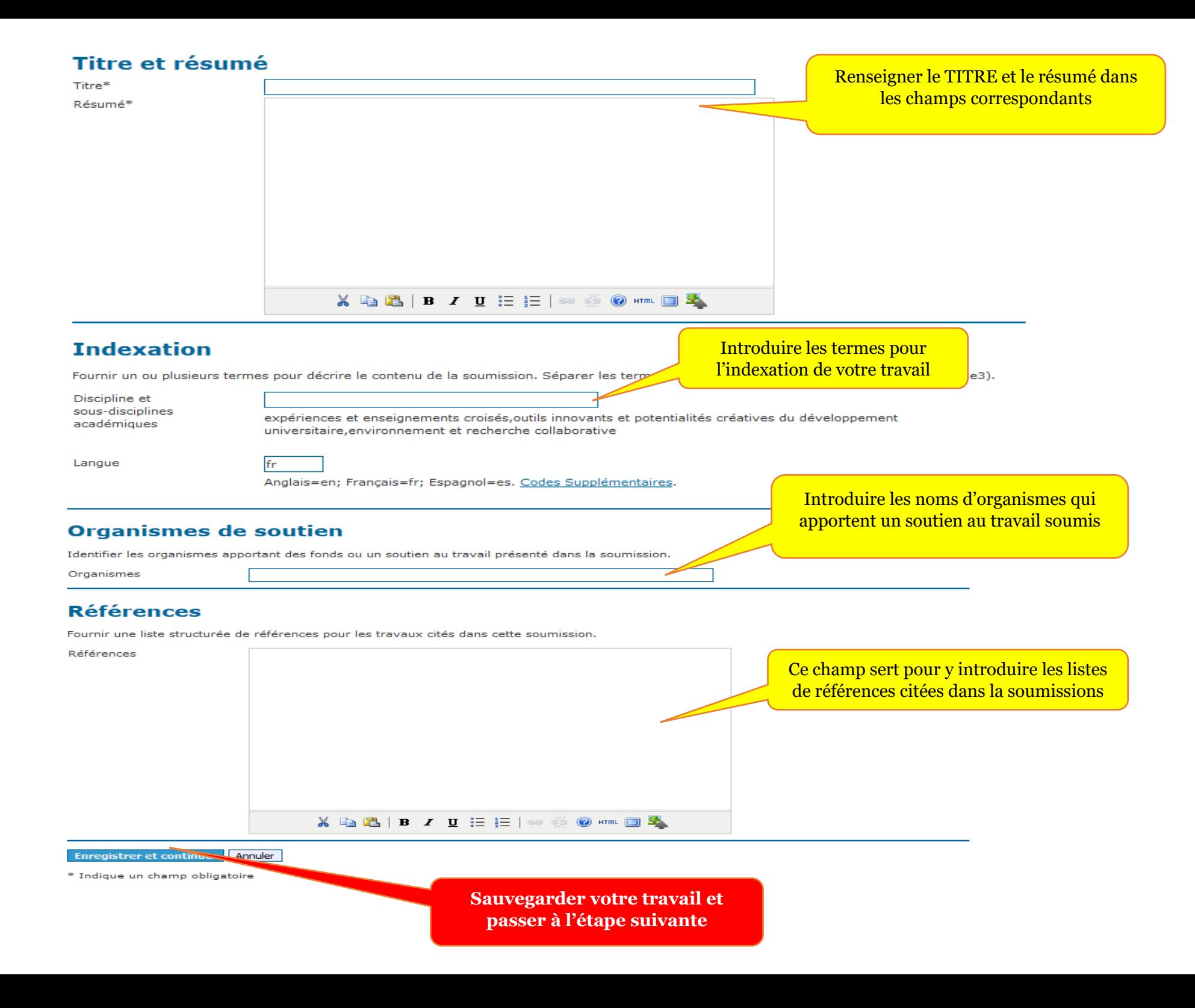

#### Etape suivante :

#### Téléchargement de soumissions complète

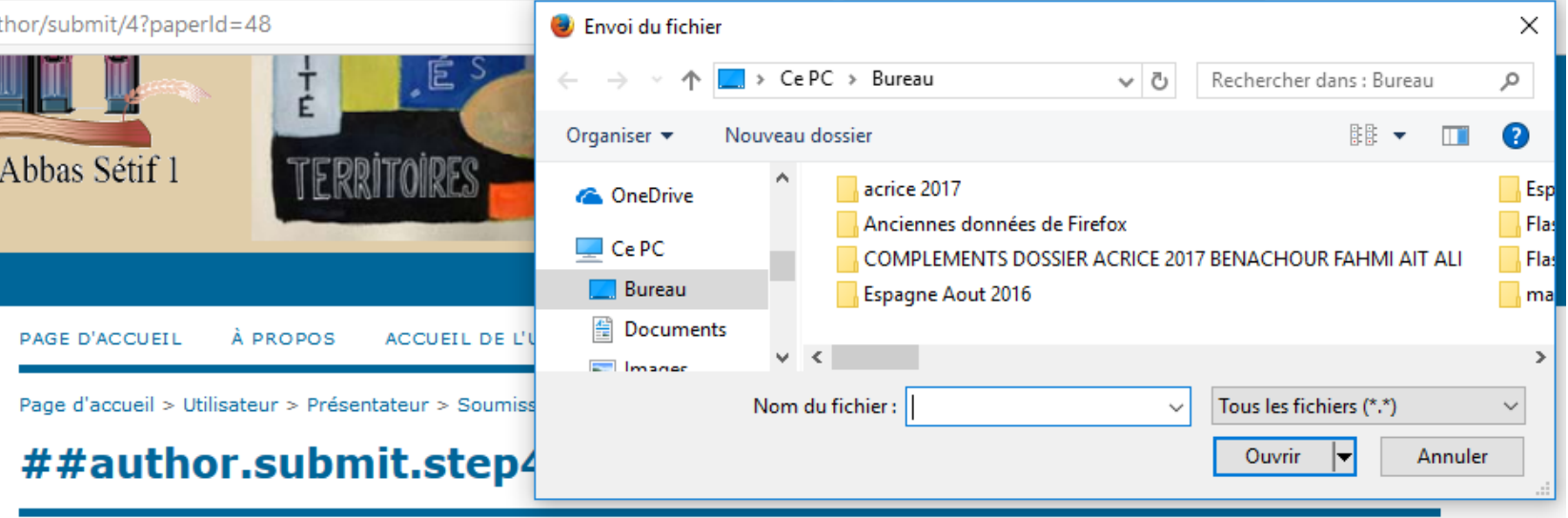

#### 1. S'INSCRIRE 2. SAISIR LES MÉTADONNÉES 3. TÉLÉCHARGER LES FICHIERS SUPPLÉMENTAIRES 4. CONFIRMATION

Cette étape optionnelle permet d'ajouter des fichiers supplémentaires à la soumission. Les fichiers, de tout format, peuvent inclure (a) des instruments de recherche, (b) des fichiers de données, lesquels sont conformes aux limites de la revue d'éthique de recherche de l'étude, (c) sources qui ne sont pas disponibles aux lecteurs autrement, (d) figures et tableaux qui ne peuvent être intégrés au texte lui-même, ou autres documents ou données qui améliorent la contribution à la soumission.

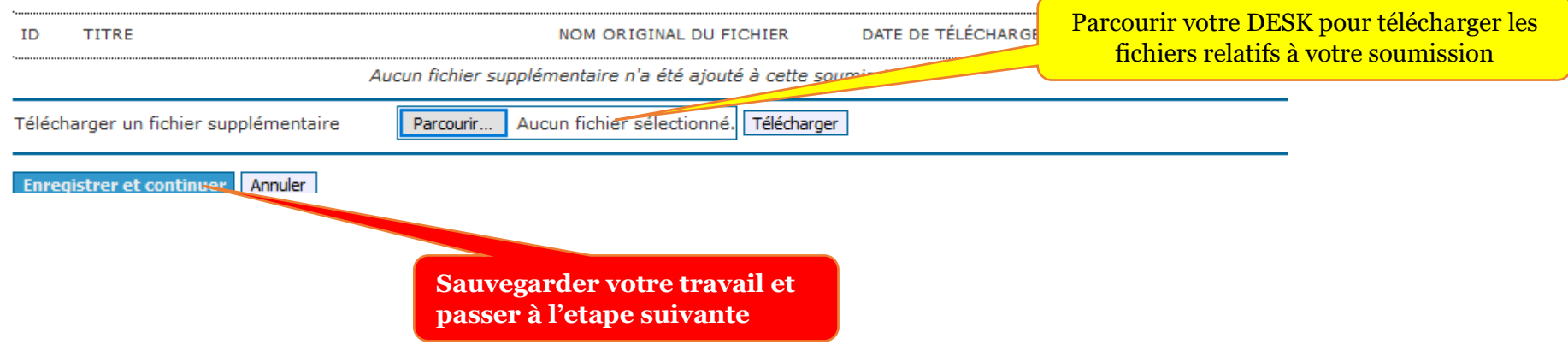

### Métadonnées du fichier supplémentaire

Pour indexer ces données supplémentaire, veuillez fournir les métadonnées suivantes pour le fichier supplémentaire téléchargé.

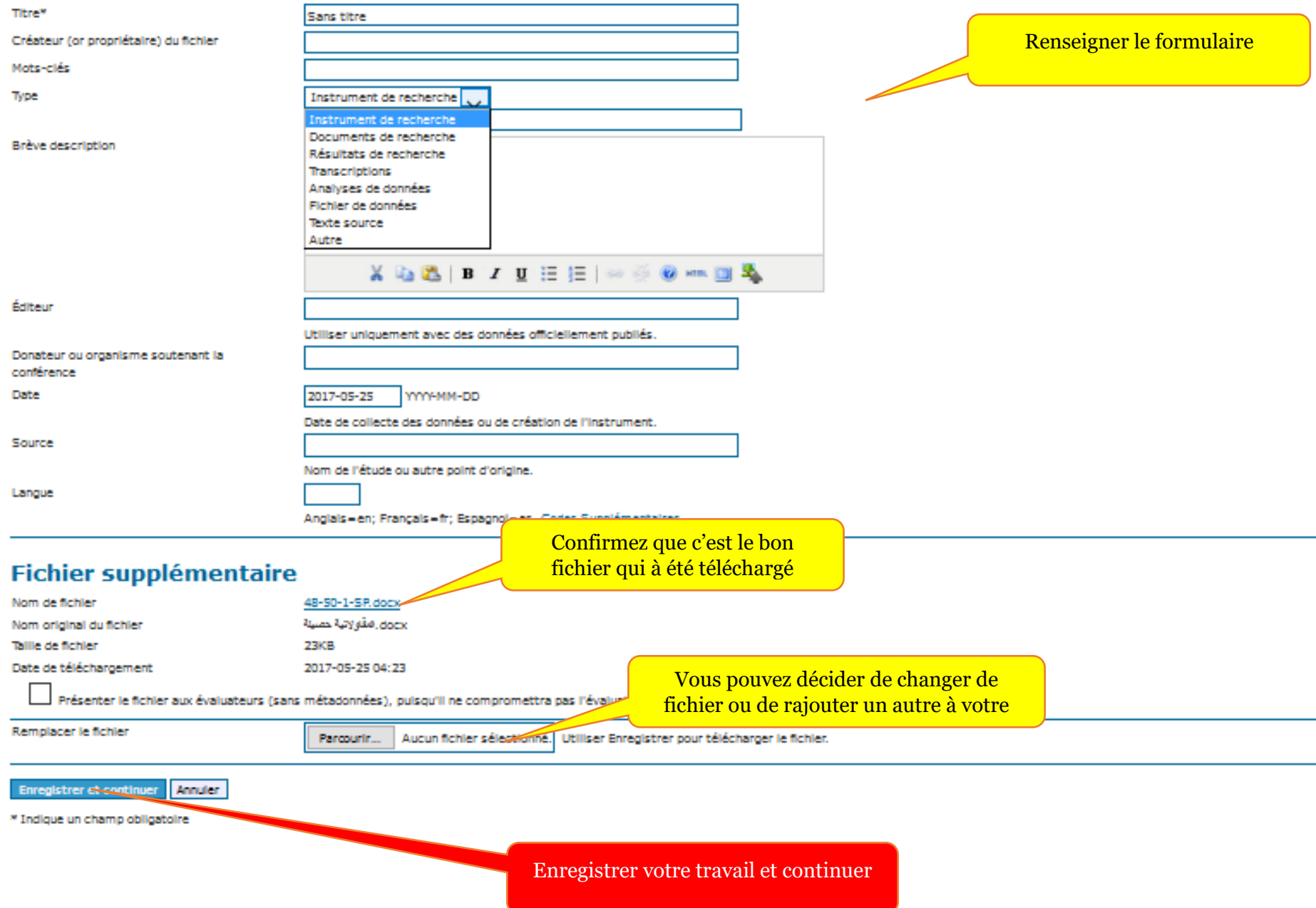

# Étape 4. Confirmer la soumission

#### 1. S'INSCRIRE 2. SAISIR LES MÉTADONNÉES 3. TÉLÉCHARGER LES FICHIERS SUPPLÉMENTAIRES 4. CONFIRMATION

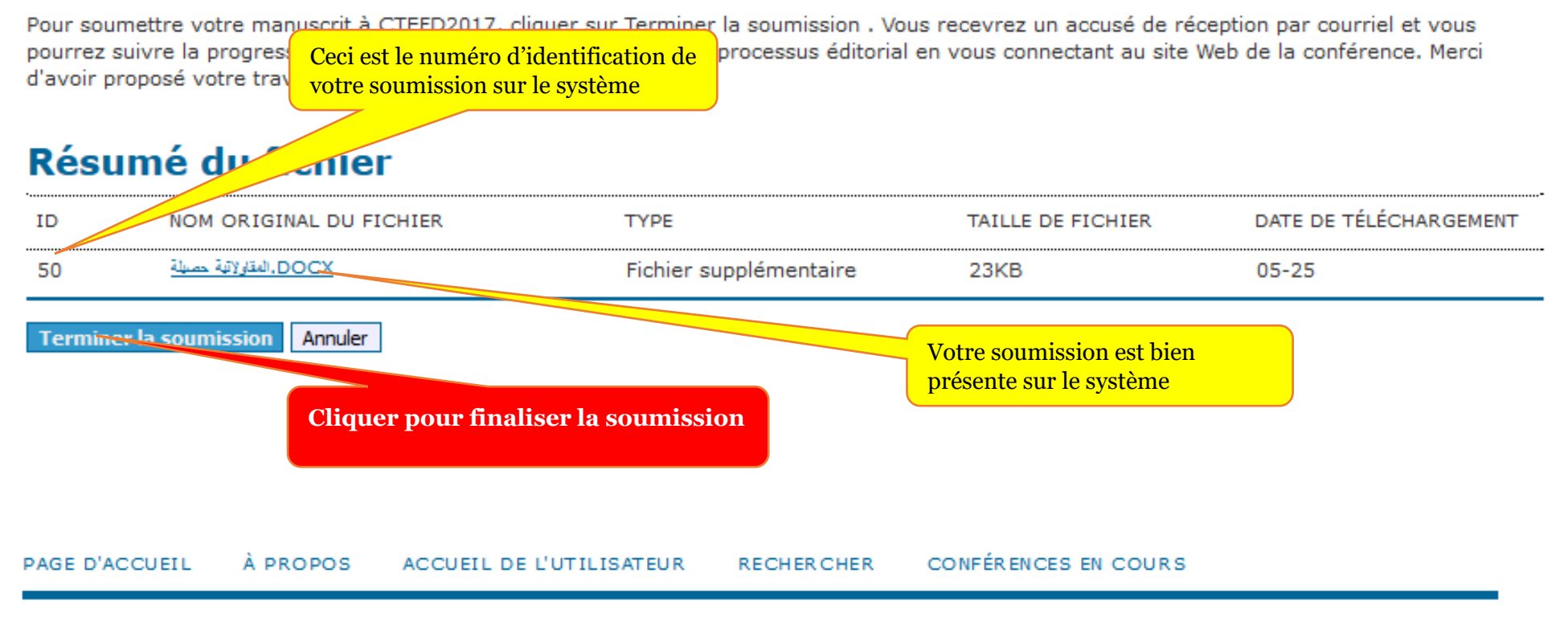

Page d'accueil > Utilisateur > Présentateur > Soumissions > Soumissions Actives

# **Soumissions Actives**

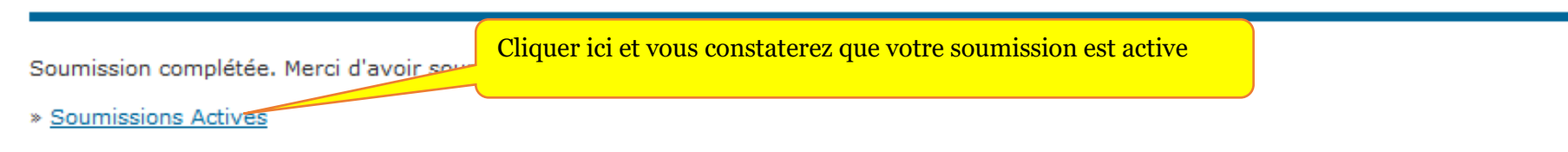

Vous constaterez sur votre compte du système que votre soumission est active en cliquant sur le lien suivant

Page d'accueil > Utilisateur > Présentateur > Soumissions actives

## **Soumissions actives**

#### **ACTIVES** ARCHIVER

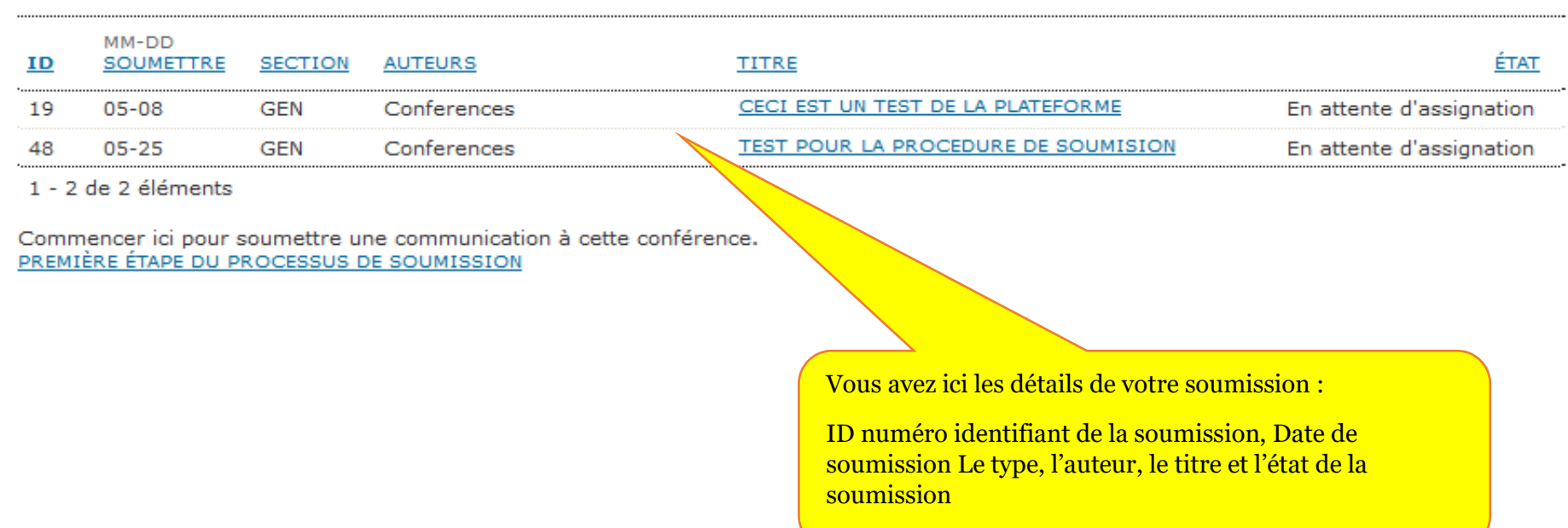

<u> San Amerikaanse kommunister om de staat het verkommen van de staat van de staat van de staat van de staat van</u>